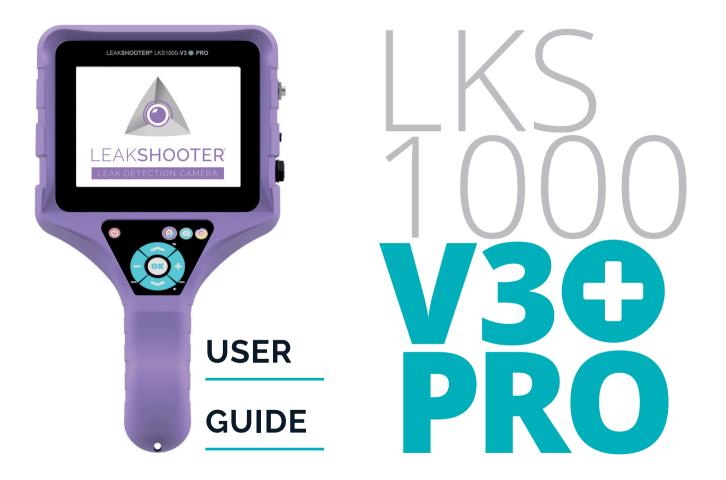

Your Complete Source for Testing Equipment Since 1969!

E

www.BergEng.com Berg Engineering & Sales Company, Inc.

# **SUMMARY**

| PACK LKS1000 V3+PRO                         | 3  |
|---------------------------------------------|----|
| WHAT IS LEAKSHOOTER <sup>®</sup> ?          | 4  |
| HOW TO WORK WITH LEAKSHOOTER <sup>®</sup> ? | 4  |
| DETAIL OF LEAKSHOOTER®                      | 6  |
| DETAIL OF KEYBOARD                          | 7  |
| DETAIL OF SCREEN                            | 8  |
| BATTERY CHARGING                            | 9  |
| ON / OFF                                    | 9  |
| MAIN MENU                                   | 10 |
| K, HOW IT WORKS?                            | 12 |
| K, CONDITION OF USE                         | 12 |

| K, WITHOUT SETTINGS                     | 13 |
|-----------------------------------------|----|
| K, WITH SETTINGS                        | 13 |
| THERMAL CAMERA (V3+PRO) – HOW IT WORKS? | 14 |
| STRAPSHOOTER+® (V3+PRO) – HOW IT WORKS? | 16 |
| STRAPSHOOTER+® (V3+ PRO) – REAL TIME    | 17 |
| STRAPSHOOTER+® (V3+ PRO) – AUTO         | 18 |
| MAIN ICONS USED IN LEAKSHOOTER®         | 20 |
| ACCESSORIES LEAKSHOOTER® DETAIL         | 22 |

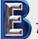

Your Complete Source for Testing Equipment Since 1969! www.BergEng.com Berg Engineering & Sales Company, Inc.

### PACK LKS1000 V3+PRO

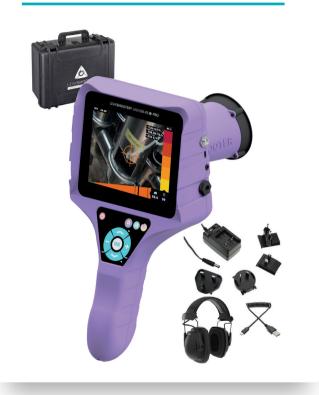

Your Complete Source for Testing Equipment Since 1969!

E

www.BergEng.com Berg Engineering & Sales Company, Inc.

# WHAT IS A LEAKSHOOTER<sup>®</sup>?

LEAK**SHOOTER**<sup>®</sup> **LKS1000 V3+PRO** is a portable detection device that helps locate, hear, view, measure and record leaks which emit ultrasounds. It can estimate the leak flow and the leak cost for each leak.

It has also a special expert program STRAPSHOOTER+® dedicated to STEAM TRAP condition analysis and an embedded 160x120 pixels thermal imaging camera.

Main industrial applications are:

- Compressed air leak detection  $\checkmark$
- Compressed process gases leak detection  $\checkmark$
- Vacuum leak detection ~
- Steam trap or valve condition analysis  $\checkmark$
- High voltage capacitive default detection (corona,  $\checkmark$ arcing, tracking...)
- Tightness checking and seal integrity test (with  $\checkmark$ ultrasonic emitter)

### HOW TO WORK WITH LEAKSHOOTER<sup>®</sup>?

LEAKSHOOTER<sup>®</sup> LKS1000 has been designed to display in real time the fusion of images of the scene being scanned and the detected ultrasounds coming from a leak (ultrasound received = white or colored dynamic target).

Depending on the leak size (intensity of ultrasonic waves received around 40 kHz) and on the settled sensitivity (GAIN), the dynamic target will be big or small (white).

Of course if you want to know the leak severity, please click on the K function button. The target will then have a severity color (LEAKSCORE from 0 to 100 is made for a 1 meter distance detection).

LEAK**SHOOTER**<sup>®</sup> **LKS1000** is equipped with a special MAX RMS value function which thanks to the target, shows you if you are close to the leak (simple round target) or in front of the leak (round target + cross in its center).

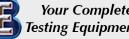

*Your Complete Source for* **Sesting Equipment Since 1969!** 

www.BergEng.com Berg Engineering & Sales Company, Inc.

The method consists of scanning the scene, conscientiously. From far to close location. Do not forget to decrease GAIN slowly to avoid saturation.

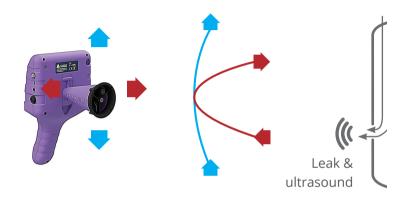

Start with the maximum of sensitivity (GAIN=106 dB, settled when the device is switched ON).

Sweep the scene for example from left to right and from top to bottom, with the aim of going in front of the leak and thus activating the special MAX value, which will remain frozen a few seconds (bold vertical line in the bargraph).

If you still have the white target with cross, everywhere,

it is because you are in a saturated zone. Look on the ground with LEAK**SHOOTER**<sup>®</sup>, slightly decrease the GAIN to be in the green part of the bargraph and scan again in such a way as to find a direction in which to go.

Thus, go back to the area to find this special MAX value (align RMS real time and MAX). You will see a cross in the center of the dynamic target. You are in front of the leak.

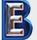

Your Complete Source for Festing Equipment Since 1969!

### www.BergEng.com Berg Engineering & Sales Company, Inc.

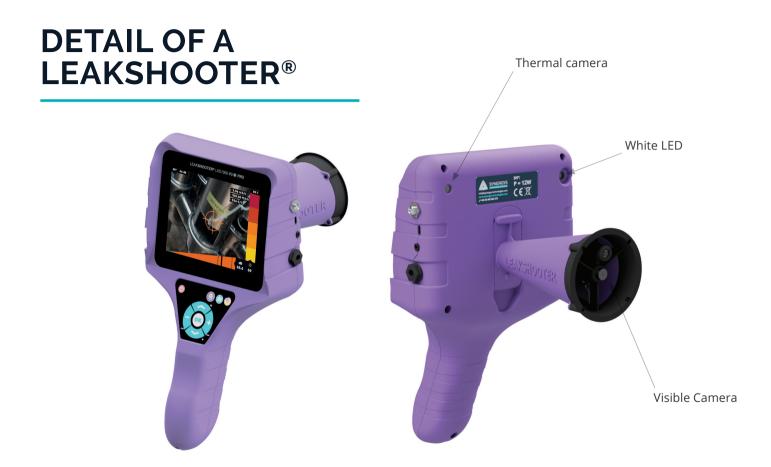

Your Complete Source for Testing Equipment Since 1969!

E

www.BergEng.com Berg Engineering & Sales Company, Inc.

# DETAIL OF A LEAKSHOOTER®

# DETAIL OF KEYBOARD

With LEAKSHOOTER® LKS1000 V3+PRO Keyboard

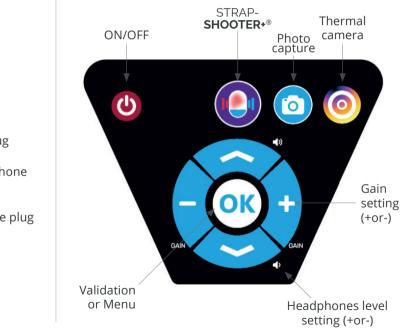

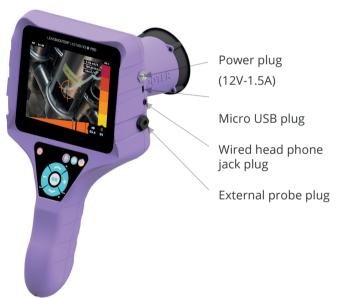

Your Complete Source for Testing Equipment Since 1969!

### www.BergEng.com Berg Engineering & Sales Company, Inc.

# **DETAIL OF SCREEN**

INT or EXT Internal (cone) or External sensor

> Sensitivity (Gain) level

Target which is white or colored (if K is activated or not)

Bargraph which is white or colored if K is activated or not

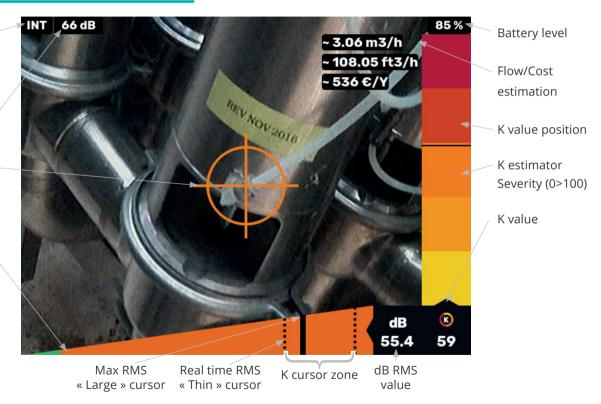

Your Complete Source for Testing Equipment Since 1969!

### www.BergEng.com Berg Engineering & Sales Company, Inc.

# **BATTERY CHARGING**

LEAK**SHOOTER® LKS1000 V3+PRO** have an internal NiMH (Nickel Metal Hybrid) battery pack technology (6x 1,2V-2600 mAh). To charge this battery pack, please only do it with the delivered charger DC 12V-1,5A.

Maximum recommended charging time is about 2H30. Do not leave your device unattended.

Please be careful not to charge several times (connect - disconnect - connect...) within a few hours. It could disturb the automatic ending charge detection.

Feeling some heat at the end of the charging process is normal.

**Note**: If you want to store your LEAK**SHOOTER**<sup>®</sup> during a long time without using it, **please charge it to its 100% capacity before!** Then you will be able to use it after several months without any problem.

# ON/OFF

- Switching ON:
  Briefly press the button <sup>(0)</sup>, LEAK**SHOOTER**<sup>®</sup> starts
  5 seconds after initialization.
- Switching OFF:
  Press for a longer time (> 3 seconds) the button <sup>(3)</sup>,
  LEAK**SHOOTER**<sup>®</sup> goes to switch OFF.

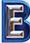

Your Complete Source for Festing Equipment Since 1969! www.BergEng.com Berg Engineering & Sales Company, Inc.

### MAIN MENU (VIA OK BUTTON)

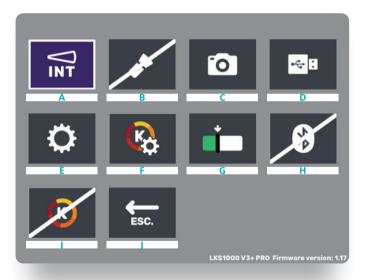

- A. INT (cone) or EXT (flexible or contact) sensor
- B. LED light activation
- C. Memory with leakage photos
- D. USB LINK activation
- E. General settings
- F. K (Severity and Estimator of leak flow/cost) settings
- G. Limit of green/white part of bargraph adjustment
- H. Bluetooth activation
- I. Activation of K function
- J. Escape icon

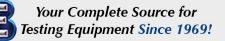

www.BergEng.com Berg Engineering & Sales Company, Inc.

- A. It confirms the used sensor between cone (INT) or flexible/contact (EXT).
  - → When you connect an external sensor, it is automatically detected as EXT (same when removing it).
- B. To help you to have a better light to take a picture in a dark situation.
- C. To be able to review stored leakage photos (READ or CANCEL).
  - → You can navigate with + or buttons and escape with OK.
  - $\rightarrow$  To cancel a photo, click on the PHOTO button **(** $\bigcirc$ **)**.
- D. To download photos to PC or to update device.
  - → Connect your device (ON) to PC with USB cable, activate USB LINK and wait with WINDOWS function.
  - → Copy / Paste / Delete your photos. Before disconnecting, be sure to eject USB with WINDOWS function.
- E. To set clock/date, luminosity (5 per default), Auto off, frequency mixing (42 kHz per default).

- F. K (Severity and Estimator of leak flow/cost) settings.
  - → If you need a flow/cost estimation, please fulfill h/Y compressor use and Nm<sup>3</sup> cost. To do that, click on the icon and go to the virtual keyboard with ✓.
     Choose your number and valid it with the virtual keyboard Enter button.

#### G. Limit of green/white part of bargraph adjustment.

→ Select this icon and add +0,5 or +1 or +1,5 dB to your cursor with + or - button, to make it more closed to white part than green part of bargraph when you do not have ultrasounds. It will helps for small leak detection (target will be more reactive to small ultrasounds). Valid value with OK.

#### H. Bluetooth activation

→ Select this icon and put your headphones or your speaker in pairing mode. Wait some seconds and it' will be OK.

- I. Activation of K function (leak severity or estimation)
- J. Escape icon to go back to measure mode.

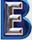

Your Complete Source for Testing Equipment Since 1969! www.BergEng.com Berg Engineering & Sales Company, Inc.

# K, HOW IT WORKS?

To activate K function (\*), please select it in general MENU. You can activate or deactivate it according your need.

### K, CONDITION OF USE

Only for industrial compressed air (5 to 8 Bar (72 to 116 Psi)).

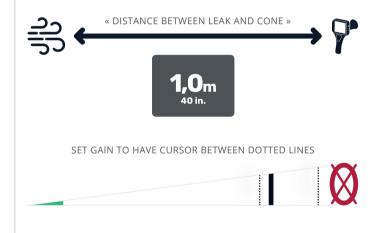

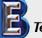

Your Complete Source for Festing Equipment Since 1969! www.BergEng.com Berg Engineering & Sales Company, Inc.

# K, WITHOUT SETTINGS

### Κ, WITH SETTINGS

#### IF IN K MENU. SETTINGS ARE = « 0 »

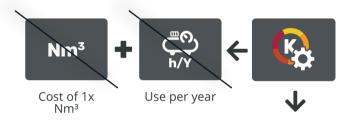

#### LEAKSCORE NUMBER:

0 to 100, from very small to very big leakage

#### 5 colored levels:

- 0-20;
- 20-40:
- 40-60; .
- 60-80: •
- 80-100

#### (for about :

- 0.2 m<sup>3</sup>/h;
- 0.6 m<sup>3</sup>/h;
- 3.5 m<sup>3</sup>/h; •
- 14.5 m<sup>3</sup>/h: •

•

31.7 m<sup>3</sup>/h)

#### IF IN K MENU. SETTINGS ARE BOTH DIFFERENT THAN « 0 »

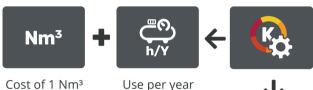

Cost of 1 Nm<sup>3</sup> (is about 0,02 €)

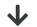

#### LEAKSCORE NUMBER:

0 to 100, from very small to very big leakage

5 colored levels:

0-20; 20-40:

40-60;

60-80:

80-100

- + Flow m<sup>3</sup>/h
- + Cost/year estimations

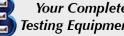

Your Complete Source for Festing Equipment Since 1969!

www.BergEng.com Berg Engineering & Sales Company, Inc.

### THERMAL CAMERA (V3+PRO) HOW IT WORKS?

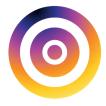

Out of STRAPSHOOTER+® program

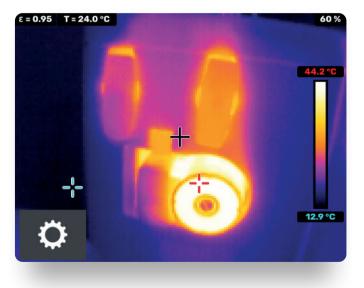

- (-10°C to +400°C range) with AUTO thermal imaging mode
- E can be adjusted with 🛹 and 🛩 buttons
- Photo can be taken with 2x clicks on the PHOTO button and a name validated with Enter button on the virtual keyboard
- To go back in ultrasound measurement mode, click on – keyboard button.
- Red cursor and blue cursor values are on the high and low parts of the right vertical colored bargraph.
   You can access to general settings of IR camera under .

Your Complete Source for Testing Equipment Since 1969!

### www.BergEng.com Berg Engineering & Sales Company, Inc.

### THERMAL CAMERA (V3+PRO) HOW IT WORKS?

In STRAPSHOOTER+® program

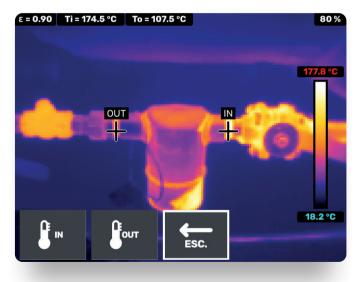

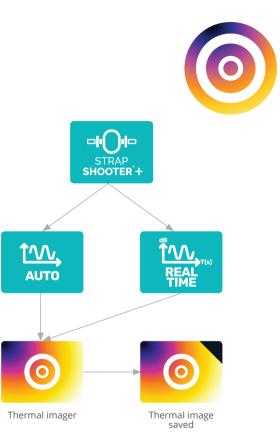

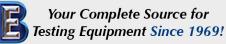

### www.BergEng.com Berg Engineering & Sales Company, Inc.

In STRAP**SHOOTER**\*<sup>®</sup> **REAL TIME** or **AUTO** mode, select THERMAL icon and wait some seconds to have a stable thermal image (wait after first shutter activation):

- Take/freeze your trap thermal picture with the PHOTO button <sup>(2)</sup>.
- Select T° IN icon and valid it with OK to place the T° IN cursor with joystick keyboard. Valid it with OK.
- Select T° OUT icon and valid it with OK to place the T° IN cursor with joystick keyboard. Valid it with OK.
- Now you can save thermal image if necessary with the Escape icon
  Confirm or not.
- You can continue with your ultrasonic measurements.
- Do not forget to save all of your data at the end with the SAVE icon to take your STEAM TRAP photo and give it a name before final storage in memory (with Enter button on the virtual keyboard).

### STRAPSHOOTER+® (V3+PRO) HOW IT WORKS?

STRAP**SHOOTER**\*<sup>®</sup> is made for a combination of ultrasonic and temperature measurements.

From main MENU, click on the STRAP**SHOOTER**+<sup>®</sup> keyboard button

• Choose between **AUTO** or **REAL TIME** modes.

**Note:** For mechanical ball float trap, you need to find modulation in ultrasounds or sometimes cycles. For thermodynamic or thermostatic, you will probably find cycles. If you have a low level and constant, it is probably a closed situation and if you have a high level and constant, it is probably an open leaking situation.

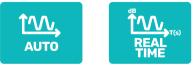

1-847-577-3980 Info@BergEng.com

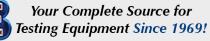

www.BergEng.com Berg Engineering & Sales Company, Inc.

## STRAPSHOOTER+® (V3+PRO) – REAL TIME

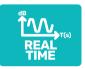

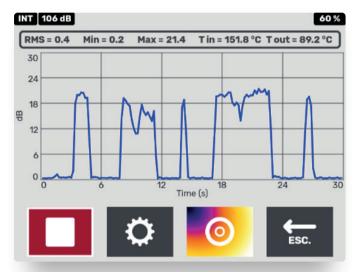

- Click on **REAL TIME** icon.
- Put your probe in contact with your trap.
- Click on **START**, choose your time period with **OK** button, wait some seconds and look at your curve.
- If necessary, adapt **GAIN** and **SCALE** (settings) for high level of ultrasounds (avoid saturation).
- Wait about STOP following chosen time period.
- Measure T° IN and T° OUT with thermal camera and save results (SAVE icon ).
- You can save all data following instructions on screen.

**Note**: Blue curve is the REAL TIME ultrasonic noise in the trap.

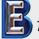

Your Complete Source for festing Equipment Since 1969!

### www.BergEng.com Berg Engineering & Sales Company, Inc.

# STRAPSHOOTER+® (V3+PRO) – AUTO

The STRAP**SHOOTER+®** algorithm will analyze T°IN, T°OUT and ultrasound level and shape in the trap to give its condition result. Click 111, AUTÓ

The thermal camera will be automatically ON after some seconds. You can adjust emissivity  $\varepsilon$  if necessary with UP ← and DOWN ← buttons (0.90 per default). Freeze thermal picture by clicking on PHOTO keyboard button (2).

Click on **OK** keyboard button and place T°IN cursor with keyboard joystick. Valid with **OK**. Repeat the same for T°OUT.

Click **OK** to valid Escape icon to save T°IN and T°OUT values. You can also save thermal picture if necessary When you are ready (contact probe on the trap), do not move and click on **OK** keyboard button to START autogain

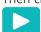

Then click on **OK** keyboard button to START measurement Choose duration time of analysis (common is 30 s).

#### Do not move with contact probe during measurement and wait until STOP

AUTO trap condition (\*) result is given after 1 second. You can SAVE or ESCAPE it.

If you SAVE, take trap picture by clicking on PHOTO keyboard button 🙆 to freeze it and again to valid it. Go on virtual keyboard to give a name to the file and valid it with ENTER virtual keyboard button.

If you ESCAPE, program goes back to general STRAPSHOOTER+® menu.

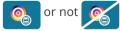

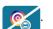

Your Complete Source for **Sesting Equipment Since 1969!** 

www.BergEng.com Berg Engineering & Sales Company, Inc.

# (\*) AUTO - TRAP CONDITIONS :

 $\odot$ 

means trap condition is OK. It can be CYCLING or MODULATING.

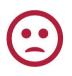

means trap condition is NOT OK. It can be BIG LEAK or CLOSED or TOO FAST CYCLING or DROWNED (or NOT IN SERVICE)

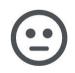

means trap condition is NOT OK but UNKNOWN. You need to investigate.

E

Your Complete Source for Testing Equipment Since 1969! www.BergEng.com Berg Engineering & Sales Company, Inc.

# MAIN ICONS USED IN LEAKSHOOTER®

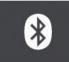

BLUETOOTH setting (Headphones or speaker pairing)

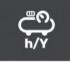

Your use of compressed air / year (8.760 h/year for 24h/24h use)

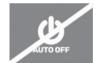

AUTO OFF setting

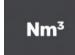

Your Nm<sup>3</sup> compressed air cost (for example 0.02 €). Use # for special non standard money.

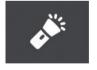

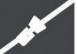

White LED light ON/OFF

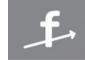

Frequency mixer setting (42 kHz per default)

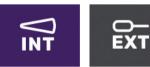

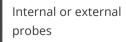

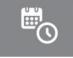

Clock & date settings

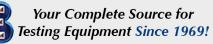

### www.BergEng.com Berg Engineering & Sales Company, Inc.

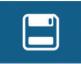

ß

Memory to access to stored photos (Visible+IR), 1 directory for leaks, 1 directory for STRAP**SHOOTER**®

00

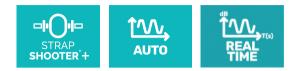

↑ STRAP**SHOOTER**+<sup>®</sup> modes

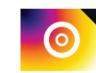

FLIR thermal imager (black corner means temperatures T°IN and T°OUT have already been saved)

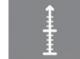

Scale setting for REAL TIME curve (0-30, 10-40, 20-50, 30-60, 40-70 dB)

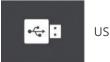

Your Complete Source for

Testing Equipment Since 1969!

USB link

↑ Temperature unit for thermal camera

K settings

OC

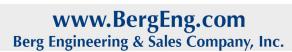

### ACCESSORIES LEAKSHOOTER® DETAIL

- Flexible 400mm
- Flexible 1500mm
- Contact probe
- 12V external battery
- Bluetooth headphones
- Bluetooth speaker
- Holster
- Ultrasonic dome

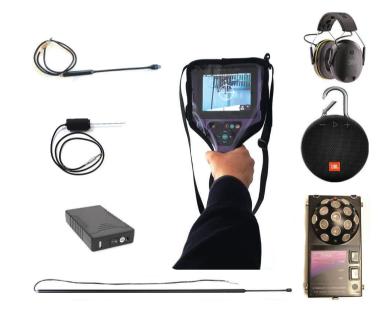

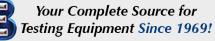

www.BergEng.com Berg Engineering & Sales Company, Inc.

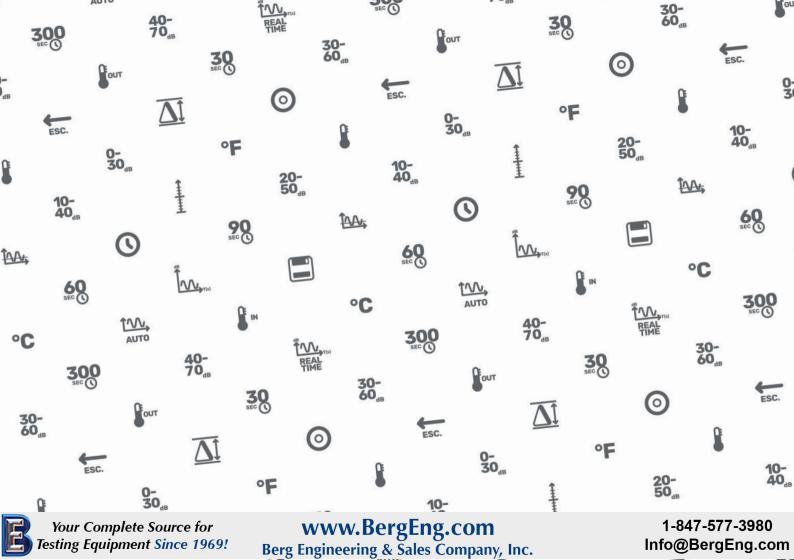

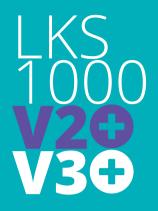

### USER

### GUIDE

SYNERGYS TECHNOLOGIES has been established in 1996 in France, to offer innovative and professional solutions for preventive and predictive maintenance.

SYNERGYS TECHNOLOGIES is the inventor of the ultrasonic visualization concept with the LEAK**SHOOTER**<sup>®</sup>, the thermal contour concept with the T**SHOOTER**<sup>®</sup> and of the MCP (Machine Condition Picture) concept with the V**SHOOTER**<sup>®</sup>.

We are present worldwide with professional and trained distributors.

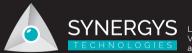

LEAKSHOOTER<sup>®</sup>, VSHOOTER<sup>®</sup> & TSHOOTER<sup>®</sup> a SYNERGYS TECHNOLOGIES innovation. Distributed by :

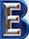

Your Complete Source for Testing Equipment Since 1969! www.BergEng.com Berg Engineering & Sales Company, Inc.